# ARUBA WIRELESS AND CLEARPASS 6 INTEGRATION GUIDE

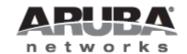

Technical Note

#### Copyright

© 2012 Aruba Networks, Inc. Aruba Networks trademarks include AirWave, Aruba Networks®, Aruba Wireless Networks®, the registered Aruba the Mobile Edge Company logo, Aruba Mobility Management System®, Mobile Edge Architecture®, People Move. Networks Must Follow®, RFProtect®, Green Island®. All rights reserved. All other trademarks are the property of their respective owners

#### Open Source Code

Certain Aruba products include Open Source software code developed by third parties, including software code subject to the GNU General Public License (GPL), GNU Lesser General Public License (LGPL), or other Open Source Licenses. Includes software from Litech Systems Design. The IF-MAP client library copyright 2011 Infoblox, Inc. All rights reserved. This product includes software developed by Lars Fenneberg et al. The Open Source code used can be found at this site::

#### http://www.arubanetworks.com/open\_source

#### Legal Notice

The use of Aruba Networks, Inc. switching platforms and software, by all individuals or corporations, to terminate other vendors' VPN client devices constitutes complete acceptance of liability by that individual or corporation for this action and indemnifies, in full, Aruba Networks, Inc. from any and all legal actions that might be taken against it with respect to infringement of copyright on behalf of those vendors.

#### Warranty

This hardware product is protected by the standard Aruba warranty of one year parts/labor. For more information, refer to the ARUBACARE SERVICE AND SUPPORT TERMS AND CONDITIONS.

Altering this device (such as painting it) voids the warranty.

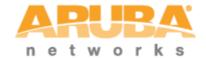

www.arubanetworks.com 1344 Crossman Avenue Sunnyvale, California 94089 Phone: 408.227.4500

Fax 408.227.450

## Contents

|    | Audienc            | ;e                                                                   | 8  |  |
|----|--------------------|----------------------------------------------------------------------|----|--|
|    | Typogra            | aphic Conventions                                                    | 8  |  |
|    | Contacting Support |                                                                      |    |  |
| 1. | Aruba \            | Aruba Wireless and ClearPass 6.0.1 Integration Guide10               |    |  |
|    | Purpose            | 9                                                                    | 10 |  |
|    | Assump             | otions                                                               | 10 |  |
|    | Step 1:            | AOS Controller Configuration.                                        | 10 |  |
|    | Step 2:            | Adding a RFC 3576 Server                                             | 12 |  |
|    | Step 3:            | Creating a new Server Group for ClearPass                            | 14 |  |
|    | Step 4:            | Create a Captive Portal role                                         | 20 |  |
|    | Step 5:            | Pre-configured Firewall Policies                                     | 25 |  |
|    | Step 6:            | Creating AAA Profiles for the ClearPass Guest and 802.1x SSID        | 26 |  |
|    | Step 7:            | Associating a 802.1x SSID and Guest SSID with AAA Profiles           | 32 |  |
|    | Step 8:            | ClearPass Guest Setup                                                | 34 |  |
|    | Basic G            | uest Registration and Login configuration                            | 34 |  |
| 2. | ClearPa            | ClearPass Policy Manager Setup39                                     |    |  |
|    | Guest S            | SID Login service configuration                                      | 44 |  |
| 3. | Testing            | the 802.1x and Guest SSID                                            | 48 |  |
|    | Step 9:            | Test the 802.1x SSID                                                 | 51 |  |
|    | Step 10            | : Testing the Guest SSID                                             | 51 |  |
| 4. | Testing            | the MAC Caching                                                      | 54 |  |
| 5. | Advanced Features5 |                                                                      |    |  |
|    | Cont               | roller Management Login Authentication with ClearPass Policy Manager | 55 |  |
|    | RAD                | IUS Enforcement (Generic) configuration                              | 55 |  |
| 6. | Trouble            | eshooting                                                            | 62 |  |

| Figure 1 Adding a RADIUS Server                                                                                  | 11 |
|----------------------------------------------------------------------------------------------------|----|
| Figure 2 RADIUS Server list                                                                                      | 11 |
| Figure 3 RADIUS server IP and Key entry                                                                          | 11 |
| Figure 4 RFC 3576 Server list                                                                                    | 12 |
| Figure 5 Adding a RF 3576 Server                                                                                 | 13 |
| Figure 6 RFC 3576 Server IP                                                                                      | 13 |
| Figure 7 Enter the RADIUS shared key                                                                             | 14 |
| Figure 8 ClearPass Server Group                                                                                  | 14 |
| Figure 9 Adding a ClearPass Server Group                                                                         | 15 |
| Figure 10 ClearPass Server Group list                                                                            | 15 |
| Figure 12 Adding a ClearPass RADIUS Server                                                                       | 16 |
| Figure 13 Selecting the newly created ClearPass Server Group                                                     | 16 |
| Figure 14 Select Add Server ClearPass button                                                                     | 17 |
| Figure 15 L3 Authentication tab                                                                                  | 17 |
| Figure 16 Select Captive Portal Authentication Profile                                                           | 18 |
| Figure 17 Enter a new Captive Portal profile name                                                                | 18 |
| Figure 18 Select the newly created Captive Portal Authentication Profile                                         | 19 |
| Figure 19 Captive Portal Authentication Profile login page IP                                                    | 19 |
| Figure 20 Changing "default" server group to the newly created Captive Portal Authentication Profile server name | 20 |
| Figure 21 The newly created Captive Portal Authentication Profile server Group                                   | 20 |
| Figure 22 User Roles tab                                                                                         | 21 |
| Figure 23 Adding a User Role                                                                                     | 21 |
| Figure 24 Create new User Role Policy                                                                            | 22 |
| Figure 25 Entering the Policy Name and Policy Type                                                               | 22 |
| Figure 26 Entering the ACL (Access Control List) field names                                                     | 23 |
| Figure 27 Firewall policy rule Add button                                                                        | 23 |
| Figure 28 Adding a svc-https (tcp 443 Service ACL                                                                | 24 |
| Figure 29 Accepting the ACL rows created                                                                         | 24 |
| Figure 30 User Roles Add page listings                                                                           | 24 |
|                                                                                                    |    |

| Figure 31 Firewall logon-control (session) policy                 | 25 |
|-------------------------------------------------------------------|----|
| Figure 32 Firewall captiveportal (session) policy                 | 25 |
| Figure 33 Firewall Policies list                                  | 26 |
| Figure 34 Select the previously configured Captive Portal Profile | 26 |
| Figure 35 Adding a ClearPass Guest Profile                        | 27 |
| Figure 36 Changing the default Initial role                       | 27 |
| Figure 37 RADIUS Interim Accounting option                        | 28 |
| Figure 38 Log Accounting Interim-Update Packets option in CPPM    | 28 |
| Figure 39 MAC Authentication Profile setting = default            | 29 |
| Figure 40 MAC Authentication Server Group option                  | 29 |
| Figure 41 RADIUS Accounting Server Group option                   | 30 |
| Figure 42 RFC 3576 for this AAA Profile                           | 31 |
| Figure 43 IP address of your ClearPass server                     | 31 |
| Figure 44 Configuring no MAC Authentication Profile               | 32 |
| Figure 45 Advanced Services All Profiles menu                     | 32 |
| Figure 46 Advanced Services Wireless LAN Profile                  | 33 |
| Figure 47 Advanced Services Virtual AP Profile                    | 33 |
| Figure 48 Virtual AP Profile modifications                        | 34 |
| Figure 49 Policy Manager login                                    | 34 |
| Figure 50 ClearPass Policy Manager Dashboard                      | 35 |
| Figure 51 ClearPass Guest Quick Link                              | 35 |
| Figure 52 ClearPass Guest administration page                     | 36 |
| Figure 53 ClearPass Guest Self-Registration selection             | 36 |
| Figure 54 ClearPass Guest Self-Registration menu                  | 37 |
| Figure 55 NAS Vendor Settings                                     | 37 |
| Figure 56 Enable guest login to a Network Access Server           | 38 |
| Figure 57 ClearPass Policy Manager Network Devices selection      | 39 |
| Figure 58 Add a ClearPass Policy Manager Network Device           | 39 |
| Figure 59 Configuring a ClearPass Policy Manager Network Device   | 40 |
| Figure 60 Aruba 802.1X Wireless 'Start Here' selection            | 40 |
| Figure 61 Naming a 802.1X Wireless Service                        | 41 |
| Figure 62 802.1X Authentication Methods and Sources               | 41 |
| Figure 63 802.1X Role Mapping Policy                              | 42 |
| Figure 64 802.1X Enforcement configuration                        | 42 |
| Figure 65 ClearPass Policy Manager Reorder menu                   | 43 |

| Figure 66 Reorder Services 'Move Up' process                                         | 44 |
|--------------------------------------------------------------------------------------|----|
| Figure 67 Guest Access With MAC Caching                                              | 44 |
| Figure 68 Service Rule Guest SSID conditions                                         | 45 |
| Figure 69 Service Rule Guest MAC Authentication conditions                           | 45 |
| Figure 70 Adding a Local User Repository Device                                      | 46 |
| Figure 71 Adding a Identity Role                                                     | 46 |
| Figure 72 Guest SSID Local User conditions                                           | 47 |
| Figure 73 Configuring Enforcement Profiles                                           | 48 |
| Figure 74 Adding a new Enforcement Profile                                           | 49 |
| Figure 75 Enforcement Profile Attributes                                             | 49 |
| Figure 76 Enforcement Policies rule configuration                                    | 50 |
| Figure 77 Enforcement Authenticated Profile Rules Editor                             | 50 |
| Figure 78 Live Monitoring Access Tracker menu                                        | 51 |
| Figure 79 802.1x SSID RADIUS, ACCEPT WLAN Enterprise Service                         | 51 |
| Figure 80 MAC Auth REJECT for the MAC Caching on the Guest SSID                      | 51 |
| Figure 81 ClearPass Guest Login                                                      | 52 |
| Figure 82 ClearPass Guest Registration                                               | 52 |
| Figure 83 ClearPass Guest Registration Receipt                                       | 52 |
| Figure 84 RADIUS, ACCEPT configuration for a newly created 802.1x SSID Guest account | 53 |
| Figure 85 Successful MAC authentication                                              | 54 |
| Figure 86 Adding a Controller Management Local User                                  | 55 |
| Figure 87 RADIUS Enforcement (Generic) template                                      | 55 |
| Figure 88 RADIUS Enforcement (Generic) Service Rules configuration                   | 56 |
| Figure 89 RADIUS Enforcement (Generic) Authentication configuration                  | 56 |
| Figure 90 RADIUS Enforcement (Generic) Enforcement configuration                     | 57 |
| Figure 91 RADIUS Enforcement (Generic) Enforcement Profile Template and Name         | 57 |
| Figure 92 RADIUS Enforcement (Generic) Enforcement Attribute configuration           | 57 |
| Figure 93 RADIUS Enforcement (Generic) Enforcement configuration Summary             | 58 |
| Figure 94 RADIUS Enforcement (Generic) Rule Conditions and Enforcement Profiles      | 59 |
| Figure 95 RADIUS Enforcement (Generic) Enforcement Rules Profile Summary             | 59 |
| Figure 96 RADIUS Enforcement (Generic) Enforcement Policy Service Creation Flow      | 60 |

### **Audience**

This Aruba Wireless and ClearPass 6 Integration Guideis intended for system administrators and people who are integrating Aruba Networks Wireless Hardware with ClearPass 6.0.1.

## **Typographic Conventions**

The following conventions are used throughout this manual to emphasize important concepts.

| Type Style                        | Description                                                                                                    |
|-----------------------------------|----------------------------------------------------------------------------------------------------|
| Italics                           | Used to emphasize important items and for the titles of books.                                                                                                    |
| Boldface                          | Used to highlight navigation in procedures and to emphasize command names and parameter options when mentioned in text.                                                                                                    |
| Sample template code or HTML text | Code samples are shown in a fixed-width font.                                                                                                    |
| <angle brackets=""></angle>       | When used in examples or command syntax, text within angle brackets represents items you should replace with information appropriate to your specific situation. For example: ping <ipaddr> In this example, you would type "ping" at the system prompt exactly as shown, followed by the IP address of the system to which ICMP echo packets are to be sent. Do not type the angle brackets.</ipaddr> |

## **Contacting Support**

Main Site arubanetworks.com

Support Site support.arubanetworks.com

Airheads Social Forums and Knowledge Base and Knowledge

Base

community.arubanetworks.com

North American Telephone 1-800-943-4526 (Toll Free)

1-408-754-1200

International Telephones http://www.arubanetworks.com/support-services/aruba-

support-program/contact-support/

Software Licensing Site https://licensing.arubanetworks.com/

End of Support information www.arubanetworks.com/support-services/end-of-life-

products/end-of-life-policy/

Wireless Security Incident Response

Team (WSIRT)

http://www.arubanetworks.com/support-services/security-

bulletins/

**Support Email Addresses** 

Americas and APAC support@arubanetworks.com

EMEA emea\_support@arubanetworks.com

WSIRT Email wsirt@arubanetworks.com

Please email details of any security problem found in an Aruba product.

## 1. Aruba Wireless and ClearPass 6.0.1 Integration Guide

## **Purpose**

The purpose of this document is to provide instructions for integrating Aruba Networks Wireless Hardware with ClearPass 6.0.1. This will include basic topics for 802.1x, RADIUS, and Guest integration in an environment using an Aruba Networks WLAN Solution.

## **Assumptions**

- 1. Aruba Networks wireless controller is setup and running the latest code.
- 2. At least one access point is provisioned on the controller for testing.
- 3. 802.1x SSID is already configured.
- 4. Guest SSID with Captive Portal is already configured.
- 5. DHCP and DNS are appropriately configured.
- 6. ClearPass 6.0.1 server (VM or Physical Appliance) initial setup is complete. This includes network settings, time and date, and system name.
- 7. Aruba Wireless controller can communicate with ClearPass 6.0.1.
- 8. The Guest SSID VLAN can communicate with ClearPass 6.0.1.
- 9. All systems are appropriately licensed.
- 10. Only one interface is configured on ClearPass.

## **Step 1: AOS Controller Configuration**

Login to the controller GUI as an admin user. Navigate to **Configuration->Security->Authentication->Servers tab**. Click on **RADIUS Server** and create a new RADIUS server by entering the new RADIUS server reference name in the empty Add box and clicking **Add**.

Figure 1 Adding a RADIUS Server

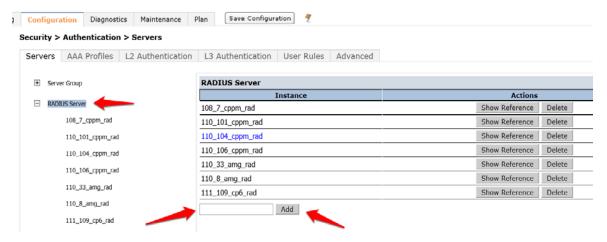

Click on the new server name that shows up in the RADIUS Server list on that page:

Figure 2 RADIUS Server list

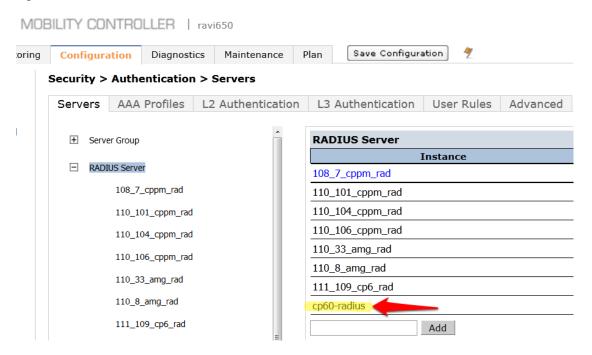

Enter the IP address for ClearPass in the **Host** field. Enter <aruba123> for the **key**. Click **Apply** at the bottom of the page to save these configuration settings.

Figure 3 RADIUS server IP and Key entry

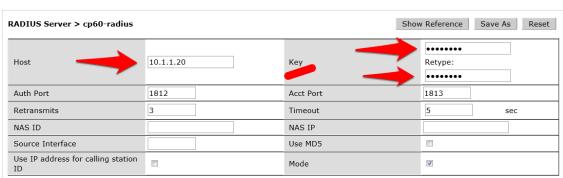

## Step 2: Adding a RFC 3576 Server

The next step is to add an RFC 3576 server entry for ClearPass.

Click on RFC 3576 Server.

Figure 4 RFC 3576 Server list

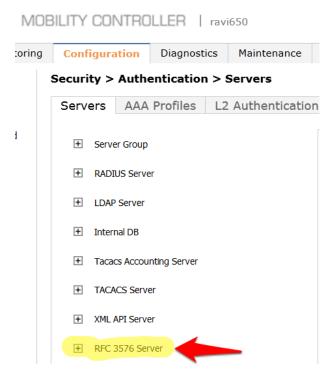

Enter the **IP** address of ClearPass in the entry box and click **Add**.

Figure 5 Adding a RF 3576 Server

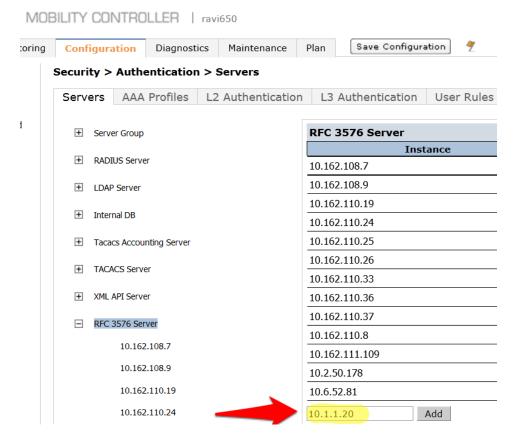

Click on the IP address of ClearPass that appears in the left column under RFC 3576 Server.

Figure 6 RFC 3576 Server IP

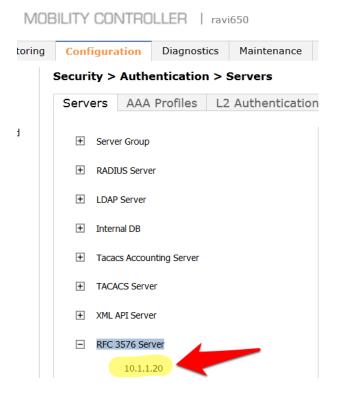

You will be presented with a screen in the right column that looks like this:

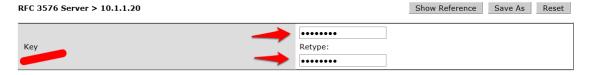

1. You **MUST** enter the RADIUS shared key into the key boxes. Enter <aruba123> in both boxes and click **Apply** at the bottom of the page to save the changes.

**Note: This step is extremely important!** 

### **Step 3: Creating a new Server Group for ClearPass**

The next step is to create a new Server Group for ClearPass. Click on Server Group.

Figure 8 ClearPass Server Group

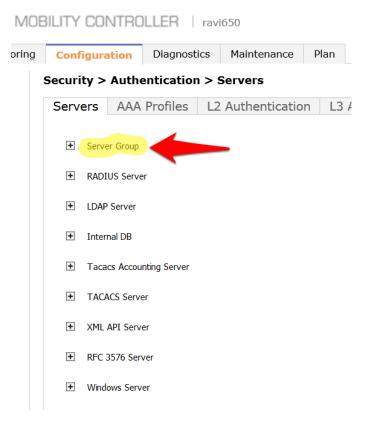

Enter a reference name for your ClearPass Server Group in the empty box and click Add.

Figure 9 Adding a ClearPass Server Group

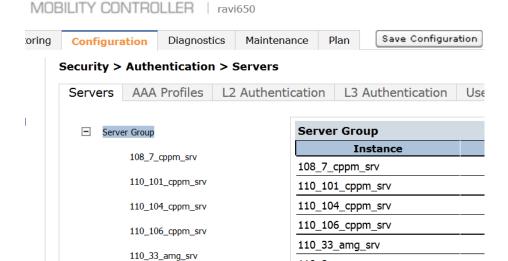

110\_8\_amg\_srv

111\_109\_cp6\_srv

Add

default internal

cp60-sg

Select the newly created Server Group on the right under Server Group:

Figure 10 ClearPass Server Group list

110\_8\_amg\_srv

111\_109\_cp6\_srv

default

internal

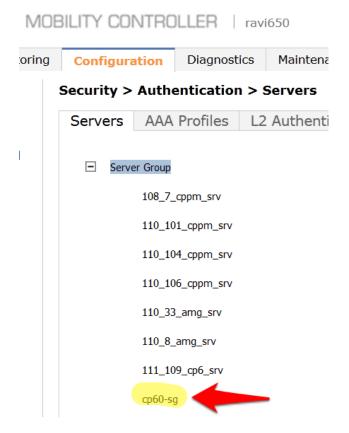

Click **New** and select the ClearPass RADIUS server from the previous step.

Figure 11 Adding a ClearPass RADIUS Server

#### MOBILITY CONTROLLER | ravi650

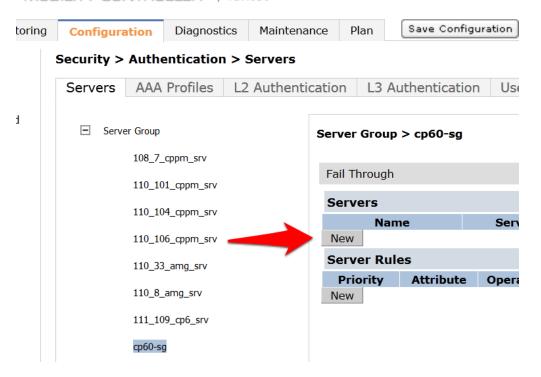

Figure 12 Selecting the newly created ClearPass Server Group

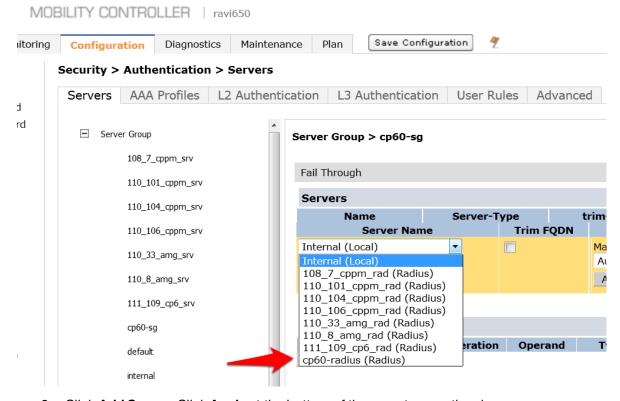

2. Click **Add Server**. Click **Apply** at the bottom of the page to save the changes.

Figure 13 Select Add Server ClearPass button

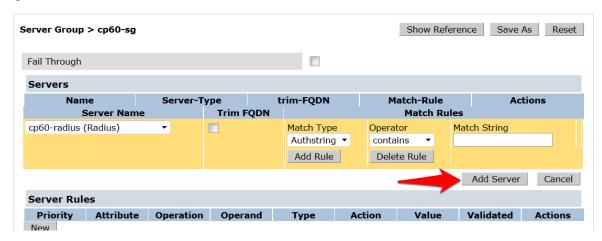

Captive Portal profile

Click on the L3 Authentication tab.

Figure 14 L3 Authentication tab

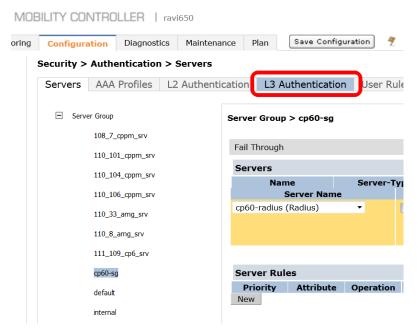

Click on Captive Portal Authentication Profile.

Figure 15 Select Captive Portal Authentication Profile

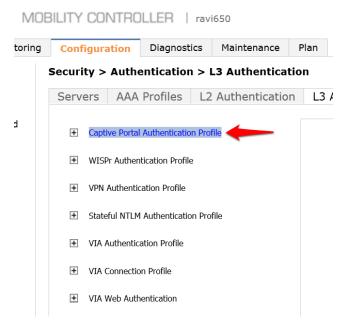

Enter a new Captive Portal profile name in the empty box and click Add.

Figure 16 Enter a new Captive Portal profile name

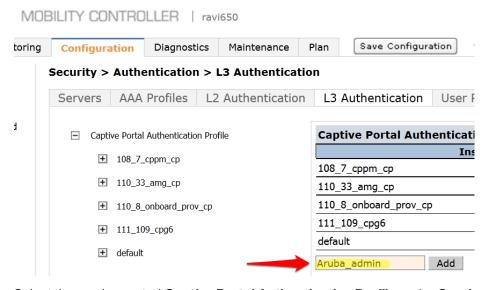

Select the newly created **Captive Portal Authentication Profile** under **Captive Portal Authentication Profile** on the right.

Figure 17 Select the newly created Captive Portal Authentication Profile

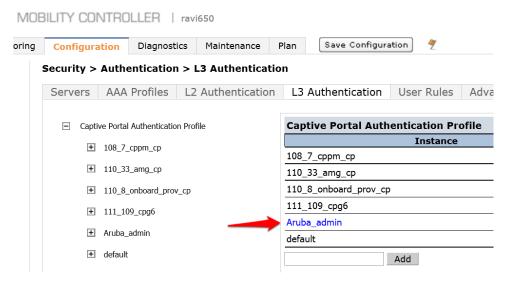

There are two things we need to change on this profile.

3. Change the **Login page** to <a href="http://10.1.1.20/guest/guest\_register\_login.php">http://10.1.1.20/guest/guest\_register\_login.php</a> (replacing the 10.1.1.20 with the IP address of <a href="your ClearPass">your ClearPass</a> 6.0.1 server.

Figure 18 Captive Portal Authentication Profile login page IP

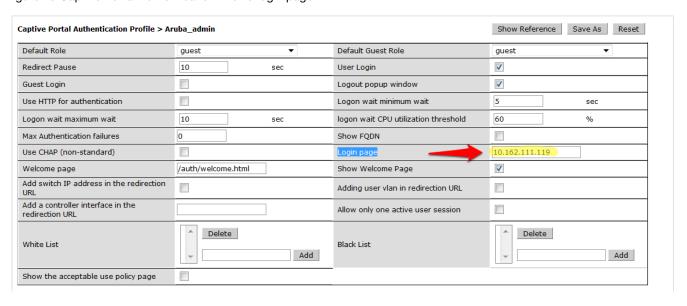

Click **Apply** at the bottom to save the changes.

4. Click on **Server Group** under the **Captive Portal Authentication Profile** and change the **Server Group** from **default** to the Server Group that you created for ClearPass in the previous steps and click **Apply** at the bottom of the page to save the changes.

#### Security > Authentication > L3 Authentication

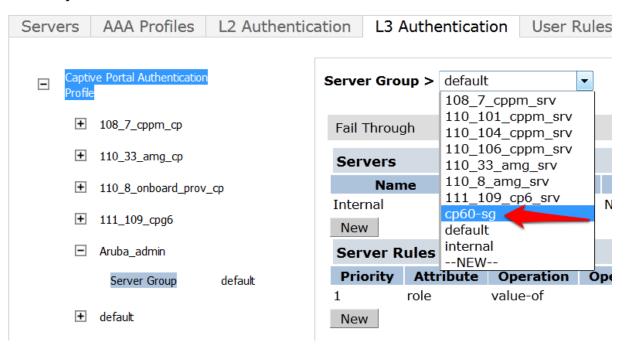

Figure 20 The newly created Captive Portal Authentication Profile server Group

#### Security > Authentication > L3 Authentication

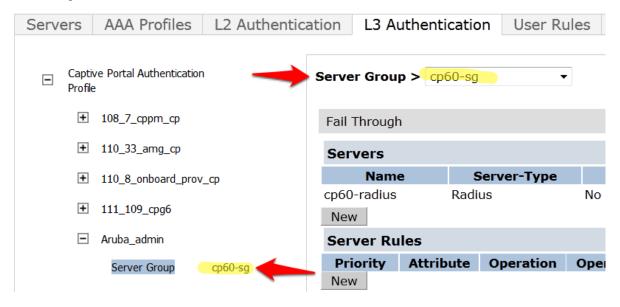

## **Step 4: Create a Captive Portal role**

Now we need to create our Captive Portal role, which is the role that clients will receive when they connect to the Guest SSID.

Navigate to **Configuration->Security->Access Control->User Roles** tab. Click **Add** to create a new User Role.

Figure 21 User Roles tab

#### Security > Access Control > User Roles

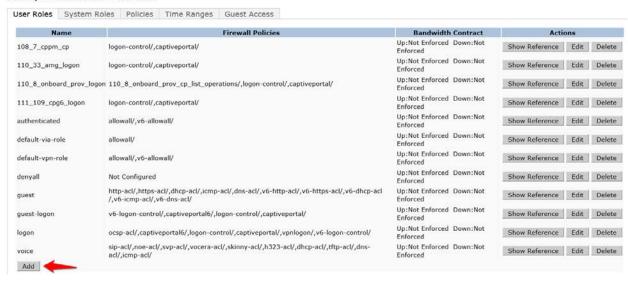

Enter a name like <CPG-Login> for the Role Name under Firewall Policies, Click Add.

Figure 22 Adding a User Role

#### Security > User Roles > Add Role

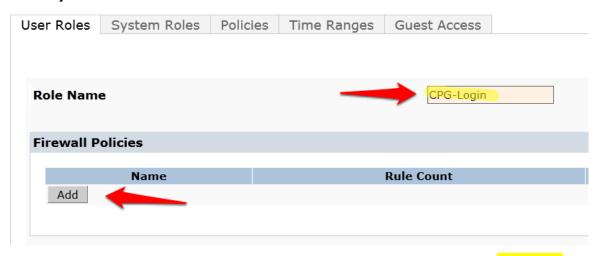

For the first policy, it is <u>essentially important</u> that we add an ACL that will allow our <u>Guest user</u> to access ClearPass 6.0.1, which is where the Captive Portal webpage will be hosted.

Choose the radio button for Create New Policy, and click the Create button:

Figure 23 Create new User Role Policy

#### Security > User Roles > Add Role

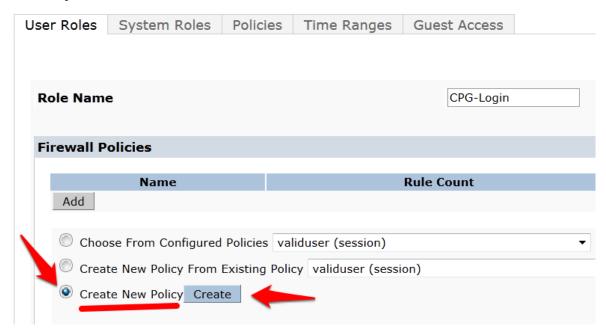

Enter and select the following information:

- Policy Name: <CP6-web-ACL>
- Policy Type: <Session>

#### Click Add.

Figure 24 Entering the Policy Name and Policy Type

#### Security > User Roles > Add Role > Add New Policy

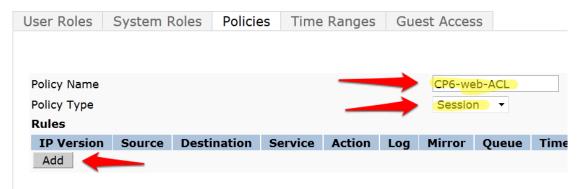

Select and enter the following information for the first line of the ACL:

- IP Version: <IPv4>
- Source: <User>
- **Destination**: host
  - **Host IP**: (the IP address of your ClearPass server)
- Service: <service>
  - Service: <svc-http (tcp 80)>

#### • Action: <permit>

Figure 25 Entering the ACL (Access Control List) field names

#### Security > User Roles > Add Role > Add New Policy

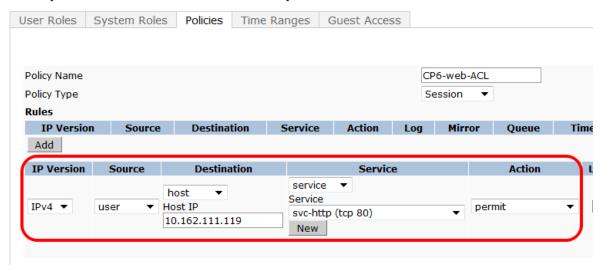

Click **Add** at the far right underneath this rule.

Figure 26 Firewall policy rule Add button

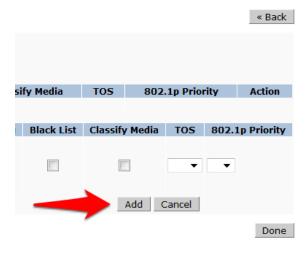

Click **Add** again to add another line to this ACL, <u>identical</u> to the previous line <u>except:</u>

Choose Service: svc-https (tcp 443

Figure 27 Adding a svc-https (tcp 443 Service ACL

#### Security > User Roles > Add Role > Add New Policy

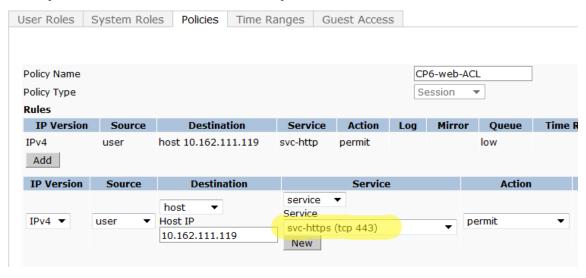

Click Add at the far right underneath this rule.

Figure 28 Accepting the ACL rows created

#### Security > User Roles > Add Role > Add New Policy

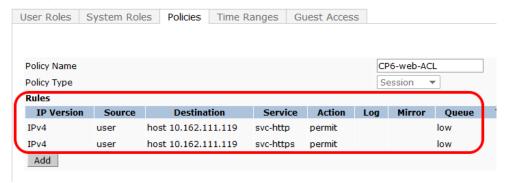

#### Click Done

You will be brought back to the Add Role page where you were creating your CPG-Login User Role.

Figure 29 User Roles Add page listings

#### Security > User Roles > Add Role

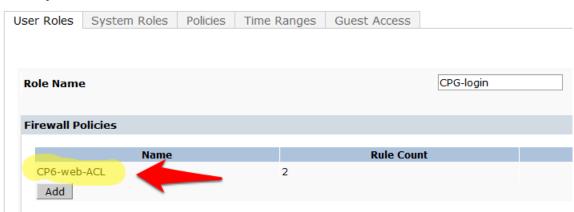

## **Step 5: Pre-configured Firewall Policies**

The Firewall Policy that you just created has been added to the list. Now we need to add two more preconfigured Firewall Policies.

Click **Add** under **Firewall Policies**. Select the radio button for **Choose From Configured Policies** and select the policy called **logon-control (session)**.

Figure 30 Firewall logon-control (session) policy

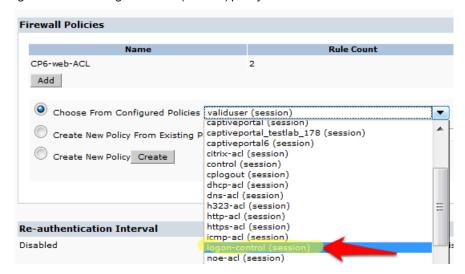

Click **Done** in the **Firewall Policies** section.

Click Add again in the Firewall Policies section.

Select the radio button for **Choose From Configured Policies** and select the policy called **captiveportal (session)**.

Figure 31 Firewall captiveportal (session) policy

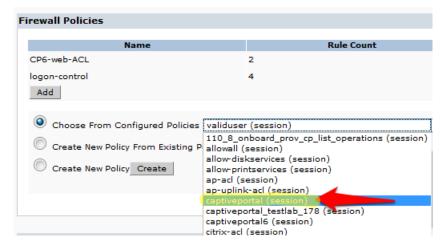

Click **Done** in the **Firewall Policies** section. Your Firewall Policy should look like this:

Figure 32 Firewall Policies list

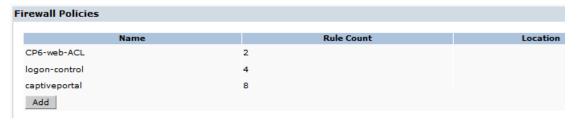

**NOTE:** The Firewall policy order **MUST** place "captive portal" at the **bottom** of the list!

Scroll down this page to the Captive Portal Profile section.

Select the <u>previously</u> configured Captive Portal Profile from the drop-down list.

Click the Change button.

Figure 33 Select the previously configured Captive Portal Profile

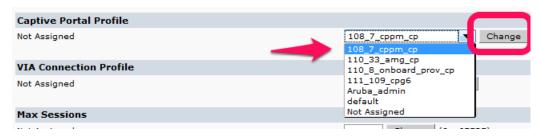

Verify that the "Not Assigned" has changed to the name of your Captive Portal Profile.

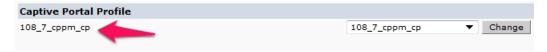

Click **Apply** at the bottom of the page to save the newly created User Role.

## Step 6: Creating AAA Profiles for the ClearPass Guest and 802.1x SSID

The next step is to create AAA Profiles for the ClearPass Guest and 802.1x SSID.

Navigate to Configuration->Security->Authentication->AAA Profiles tab.

Click Add, enter a name for the ClearPass Guest Profile, and then click Add again.

Figure 34 Adding a ClearPass Guest Profile

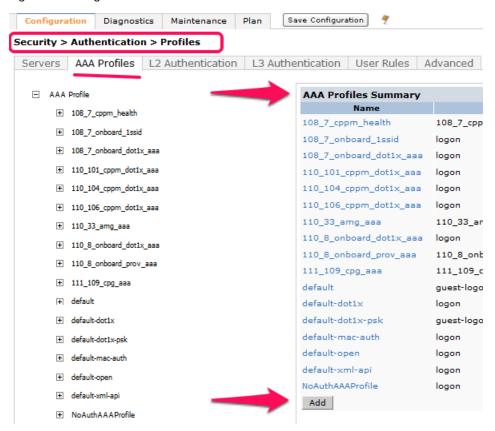

Now in the left column, click on the new profile that you just created. Change the Initial role to the role that you created in Adding a RFC 3576 Server page 12.

Figure 35 Changing the default Initial role

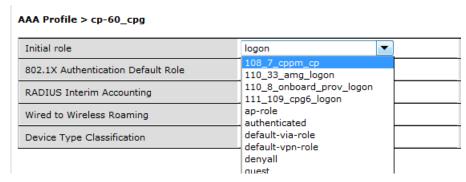

**Tech Tip:** On this page you will see an option for **RADIUS Interim Accounting**. This should be checked <u>if you want live utilization updates in ClearPass</u>, usually used to control guest users based on Bandwidth Utilization.

Figure 36 RADIUS Interim Accounting option

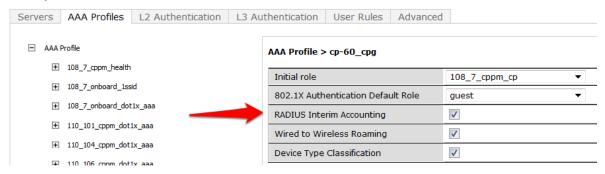

Note: This also needs to be enabled on ClearPass.

In ClearPass Policy Manager, navigate to:

Administration->Server Manager->Server Configuration->Select Server->Service Parameters->RADIUS Server->Log Accounting Interim-Update Packets="TRUE".

Figure 37 Log Accounting Interim-Update Packets option in CPPM

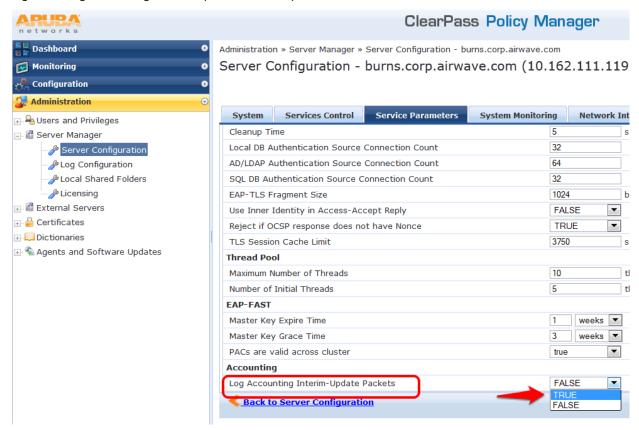

Set the subsections of the profile as described below, clicking **Apply** after each change:

**MAC Authentication Profile: default** 

Figure 38 MAC Authentication Profile setting = default

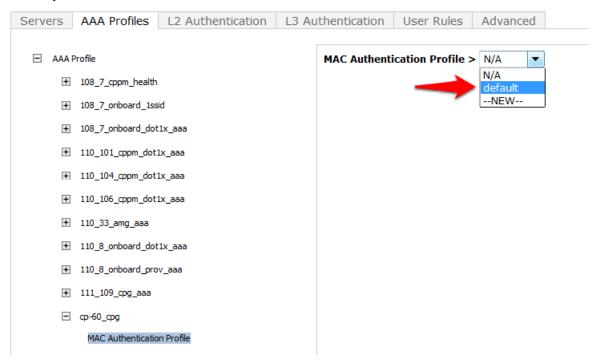

MAC Authentication Server Group: (Your ClearPass 6.0.1 Server Group)

Figure 39 MAC Authentication Server Group option

#### Security > Authentication > Profiles

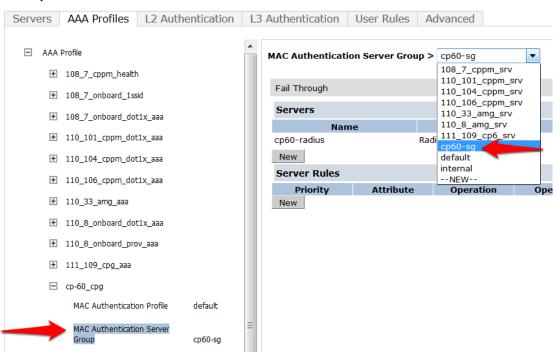

RADIUS Accounting Server Group: (Your ClearPass 6.0.1 Server Group)

Figure 40 RADIUS Accounting Server Group option

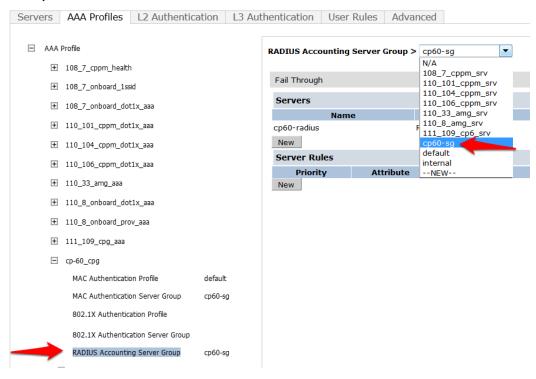

Click on RFC 3576 for this AAA Profile.

Figure 41 RFC 3576 for this AAA Profile

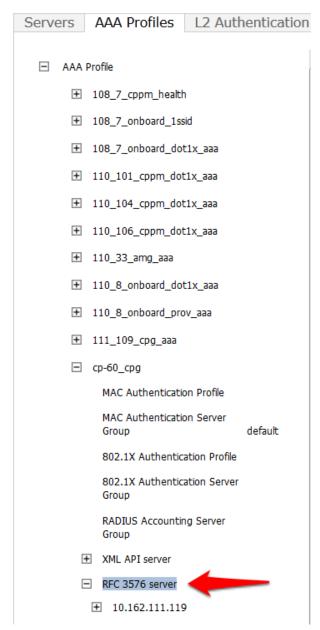

From the Add a profile list, select the IP address of your ClearPass server and click the Add button.

Figure 42 IP address of your ClearPass server

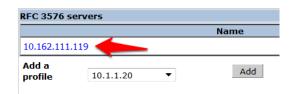

Click **Apply** to save these settings.

Repeat Creating AAA Profiles for the ClearPass Guest and 802.1x SSID, page 26, to create the AAA Profile for the 802.1x SSID. The only difference is that this AAA Profile will have 802.1x settings but no MAC Authentication Profile. See example below:

Figure 43 Configuring no MAC Authentication Profile

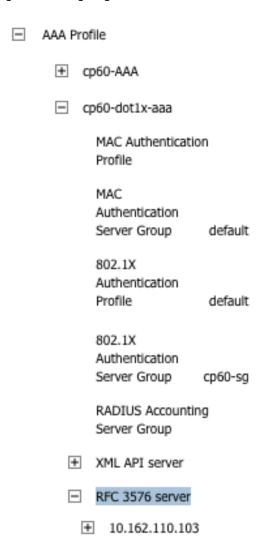

## Step 7: Associating a 802.1x SSID and Guest SSID with AAA Profiles

The next step is to associate our 802.1x SSID and Guest SSID with the AAA Profiles we just created.

Navigate to Configuration->Advanced Services->All Profiles.

Figure 44 Advanced Services All Profiles menu

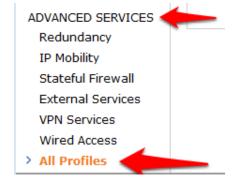

#### Expand the Wireless LAN section.

Figure 45 Advanced Services Wireless LAN Profile

#### Advanced Services > All Profile Management

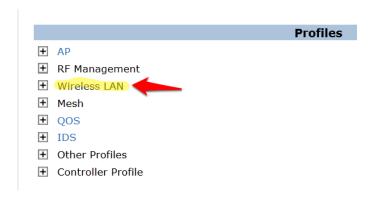

Expand the Virtual AP profile and locate your Guest and 802.1x SSID profiles.

Figure 46 Advanced Services Virtual AP Profile

#### Advanced Services > All Profile Management

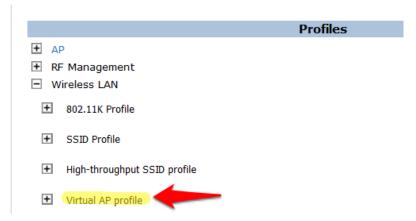

Modify <u>each</u> Virtual AP profile to use the appropriate AAA Profile that you created in the previous section.

Figure 47 Virtual AP Profile modifications

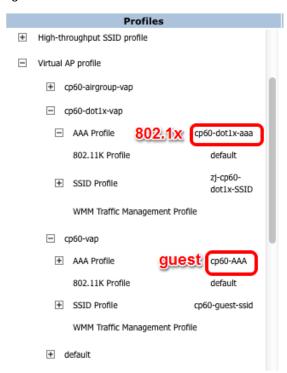

Make sure to click Apply after each change.

Click the **Save Configuration** button at the top of the page once the changes are completed.

## Step 8: ClearPass Guest Setup

In this step we will configure basic Guest Registration and Login.

## **Basic Guest Registration and Login configuration**

Log into ClearPass Policy Manager (https://<your-cp-ip-here>/tips).

Figure 48 Policy Manager login

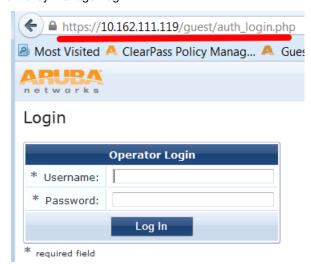

After you login, you will see the ClearPass Policy Manager Dashboard.

Figure 49 ClearPass Policy Manager Dashboard

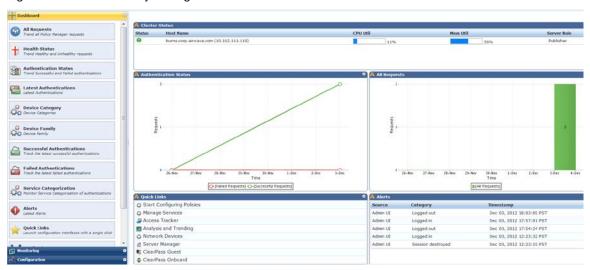

One of the Dashboard objects is Quick Links. Click on the quick link for ClearPass Guest

Figure 50 ClearPass Guest Quick Link

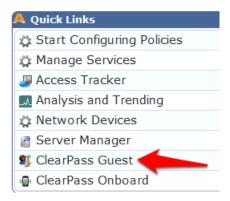

Clicking this link will automatically log you into the ClearPass Guest administration page. Alternatively you could enter the url for the Guest page) (https://cyour-cp-ip-here>/guest).

Figure 51 ClearPass Guest administration page

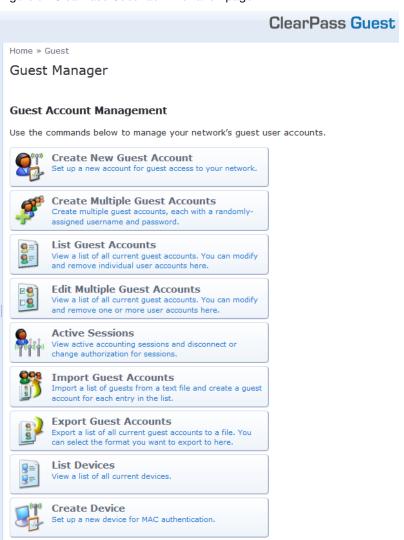

#### Navigate to Configuration->Guest Self-Registration.

Figure 52 ClearPass Guest Self-Registration selection

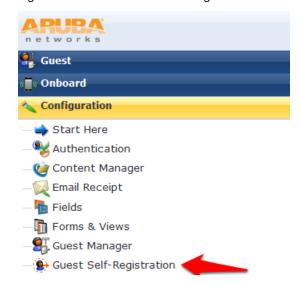

Click on the preconfigured **Guest Self-Registration** profile. This will reveal several options. Click **Edit**.

### Figure 53 ClearPass Guest Self-Registration menu

Home » Configuration » Guest Self-Registration

### Guest Self-Registration

Use this list view to manage the pages used for guest self-registration.

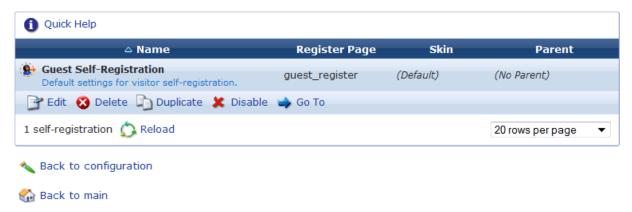

In this guest registration profile, it is necessary to enable web login. Click **NAS Vendor Settings** from the edit diagram:

Figure 54 NAS Vendor Settings

### Guest Self-Registration 'Guest Self-Registration'

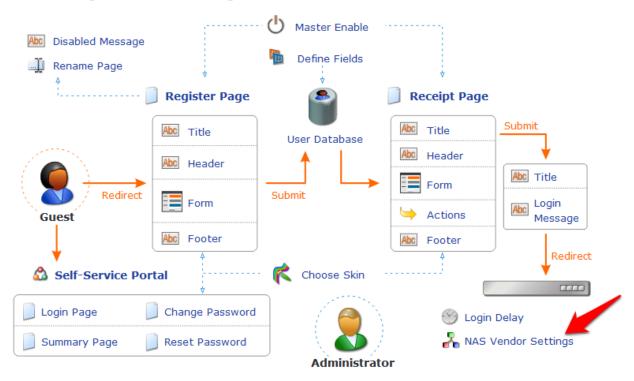

On the **NAS Login** settings page, check the checkbox to **Enable guest login to a Network Access Server**. It will prepopulate the settings with Aruba Networks NAS settings.

Figure 55 Enable guest login to a Network Access Server

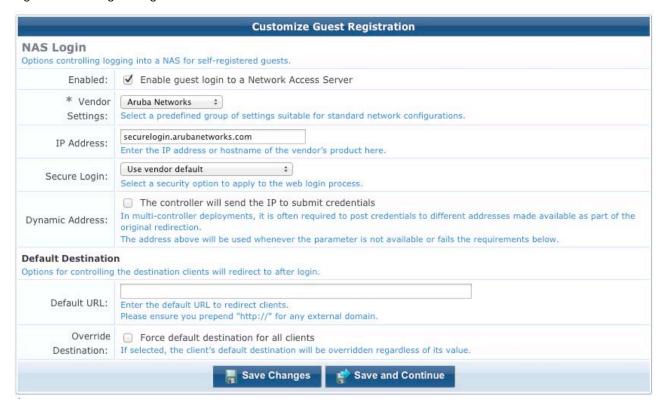

Click Save Changes.

# 2. ClearPass Policy Manager Setup

In ClearPass Policy Manager, navigate to Configuration->Network->Devices.

Figure 56 ClearPass Policy Manager Network Devices selection

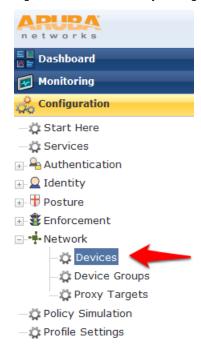

Click **Add Device** in the top right corner of the page.

Figure 57 Add a ClearPass Policy Manager Network Device

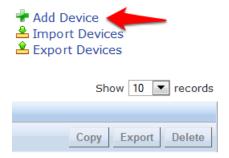

Enter a **Name** and the **IP or Subnet address** for your Wireless Controller. For the RADIUS Shared Secret, enter <aruba123> (the same shared secret we used in the Controller setup for RADIUS and RFC 3576). Select **Aruba** as the **Vendor Name**, and check the box to **Enable RADIUS CoA** 

Figure 58 Configuring a ClearPass Policy Manager Network Device

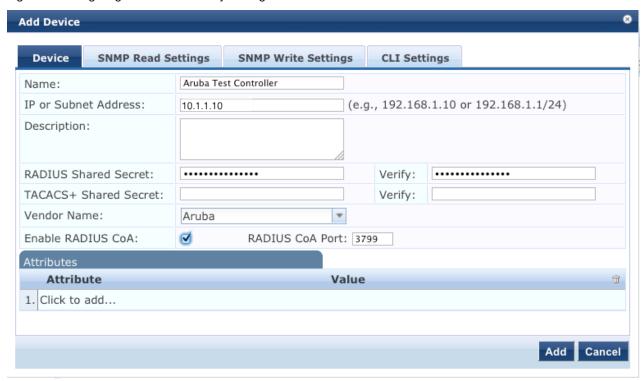

### Click Add.

Navigate to **Configuration->Start Here** and select Aruba 802.1X Wireless.

Figure 59 Aruba 802.1X Wireless 'Start Here' selection

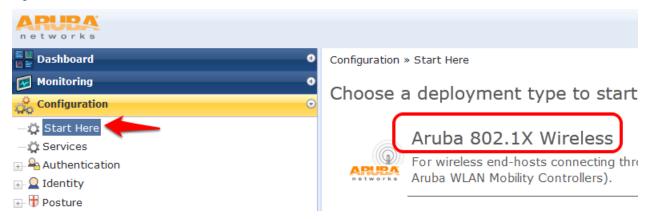

Give the service a name such as <WLAN Enterprise Service>.

Figure 60 Naming a 802.1X Wireless Service

#### Services

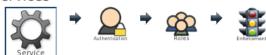

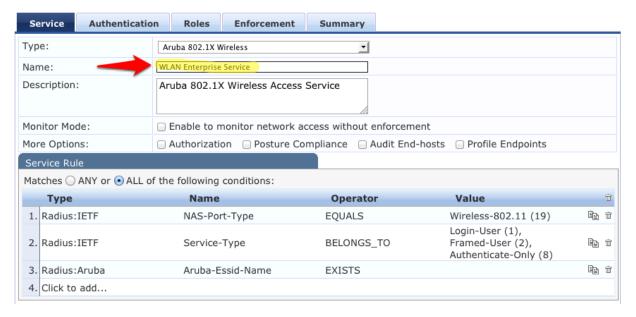

### Click Next.

On the **Authentication** tab, Click the **Select to Add** down arrow and choose [**Local User Repository**] [**Local SQL DB**] as the **Authentication Sources**.

Figure 61 802.1X Authentication Methods and Sources

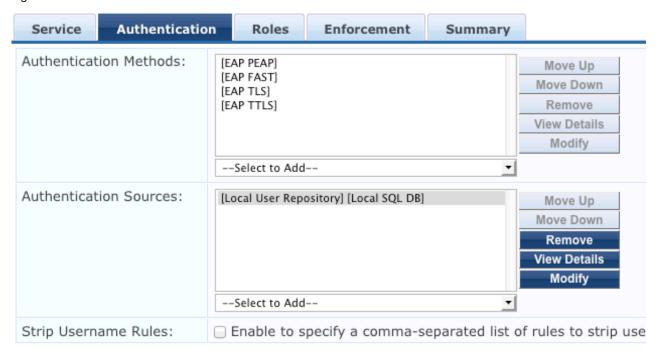

Click Next.

For initial testing, **Role mapping Policy** will not be used. Click **Next** on the **Roles** tab at the bottom right corner of the page to continue.

Figure 62 802.1X Role Mapping Policy

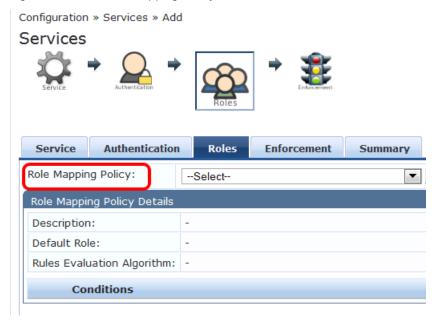

On the **Enforcement tab**, <u>no changes</u> are necessary. Click **Next** at the bottom right corner of the page to continue.

Figure 63 802.1X Enforcement configuration

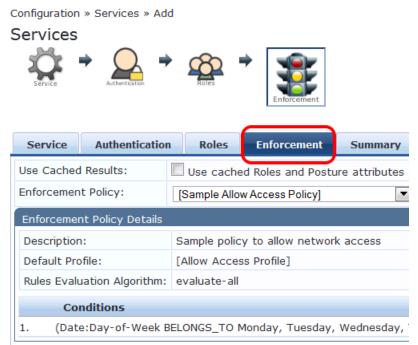

Review the summary and click **Save**.

Important! You <u>must</u> move the WLAN Enterprise Service <u>above</u> any generic RADIUS services that <u>are not</u> filtering via service rules. ClearPass 6.0.1 <u>does not</u> ship with any generic RADIUS services that have no service rules.

Navigate to **Configuration->Services** and select **Reorder** to move "WLAN Enterprise Service" above ANY generic RADIUS services that <u>are not</u> filtering via service rules.

Figure 64 ClearPass Policy Manager Reorder menu

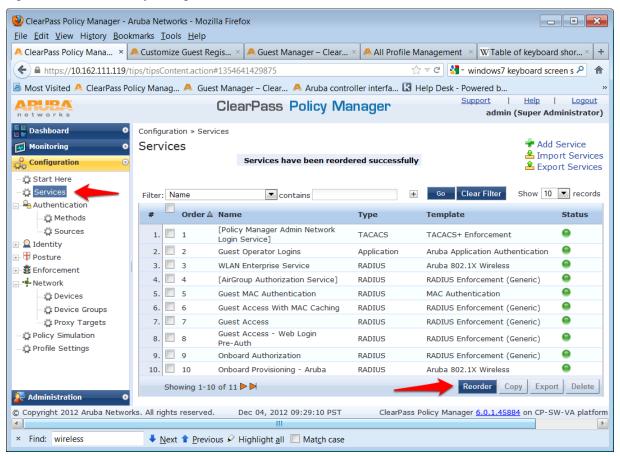

Select <WLAN Enterprise Service> and click on the **Move up** button to position above ANY generic RADIUS services that <u>are not</u> filtering via service rules.

**Note**: Do <u>NOT</u> move any services you create ABOVE the initial services that are installed with ClearPass Policy Manager. **IF** you add a service and move it ABOVE the initial services installed your newly created service **could** intercept RADIUS requests that "Guest Mac authentication", which is Mac caching, or Onboarding, and AirGroup.

Figure 65 Reorder Services 'Move Up' process

Configuration » Services » Reorder Reorder Services

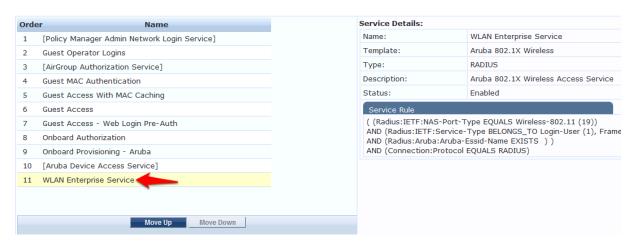

If you are running the beta version of 6.0, you may not have the Guest MAC Authentication services. If this is the case, please <u>download</u> the non-beta version of 6.0, as it will include these services by default.

### **Guest SSID Login service configuration**

To configure the Guest SSID Login service, navigate to **Configuration->Services**. Click on **Guest Access With MAC Caching**.

Figure 66 Guest Access With MAC Caching

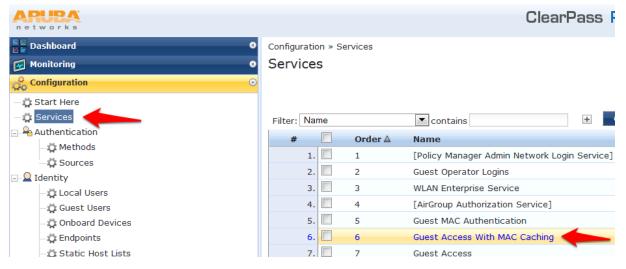

Click on the Service tab.

In order to get this service to respond to the guest SSID, click the **Radius:Aruba**, **Aruba-Essid-Name**, **EQUALS**, <Guest SSID Name> row under **Service Rule** sub-tab to modify.

Replace the <Guest SSID Name> with the actual guest SSID used on the controller.

In the example below, the guest SSID is: zj-cpg60

Figure 67 Service Rule Guest SSID conditions

Services - Guest Access With MAC Caching

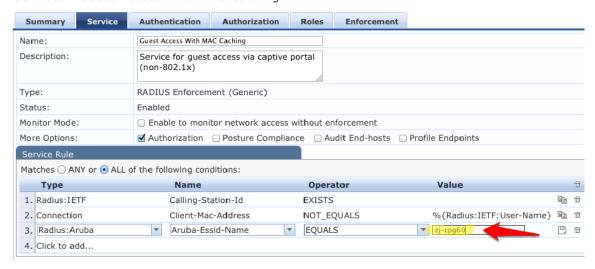

Click **Save** to register the modifications to the service.

Repeat those steps for the **Guest MAC Authentication** service:

Figure 68 Service Rule Guest MAC Authentication conditions

Services - Guest MAC Authentication

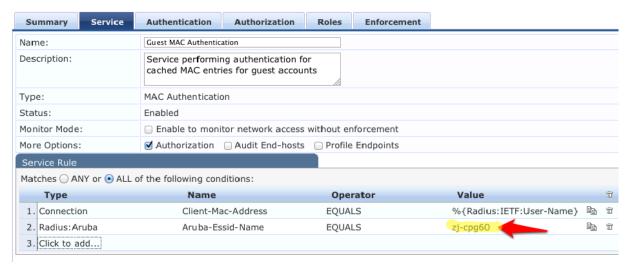

The next step is to add a User Role. Even though no role mapping is in use in the WLAN Enterprise Service, a user role <u>must</u> be created for any local user account added into the Local User Repository.

Navigate to Configuration->Identity->Roles

Click **Add Device** in the top right corner of the page.

Figure 69 Adding a Local User Repository Device

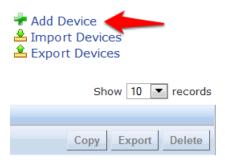

Enter <TestRole> as the name, and click Save.

Figure 70 Adding a Identity Role

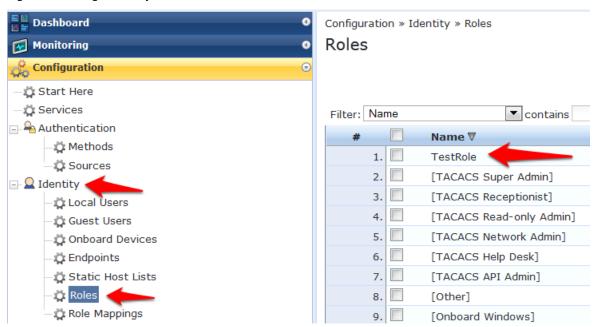

Navigate to Configuration->Identity->Local Users. Click Add User. Enter the following information:

User ID: <test>

Name: <Test User>

Password: <test123>

Verify Password: <test123>

Enable User: check box <(Check to enable local user)>

• Role: select <TestRole> from the drop down menu

Figure 71 Guest SSID Local User conditions

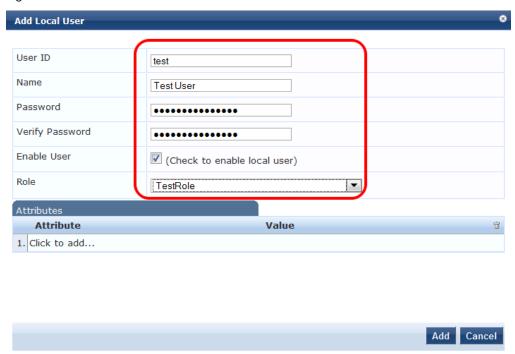

Click Add.

## 3. Testing the 802.1x and Guest SSID

At this point testing of the 802.1x and Guest SSID could commence. However, when 802.1x is tested with the Test User account, the user will authenticate <u>but</u> receive the <u>guest role</u> on the controller. This is because an Aruba User Role is <u>not</u> being passed back for the Test User. When the controller receives the RADIUS Accept from a successful authentication, the controller will give the client the <u>default</u> 802.1x role set in the AAA Profile.

In order to pass back an Aruba User Role, an Enforcement Profile <u>must</u> be built and the Sample Allow Access Policy <u>must</u> be modified to send this Enforcement Profile.

Navigate to Configuration->Enforcement->Profiles.

Figure 72 Configuring Enforcement Profiles

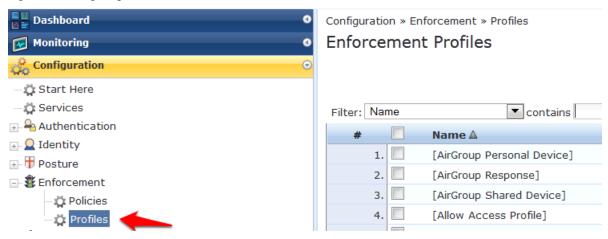

Click Add Enforcement Policy in the top right corner of the page.

Give it a name like <Aruba Authenticated Role>. Make sure the **Template** selected is **Aruba RADIUS Enforcement**:

### Figure 73 Adding a new Enforcement Profile

Configuration » Enforcement » Profiles » Add Enforcement Profile

### **Enforcement Profiles**

| Profile Attributes | Summary                  |
|--------------------|--------------------------|
| Template:          | Aruba RADIUS Enforcement |
| Name:              | Aruba Authenticated Role |
| Description:       | .::                      |
| Type:              | RADIUS                   |
| Action:            | Accept Reject Drop       |
| Device Group List: | Remove View Details      |
|                    | ▼ Modify                 |
|                    | Select ▼                 |

### Click Next.

Click on "Enter role here" and enter <authenticated> in the Value field as the role to be passed back.

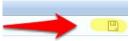

Then click on the disk icon

to save the line.

### Click Save.

Figure 74 Enforcement Profile Attributes

### **Enforcement Profiles**

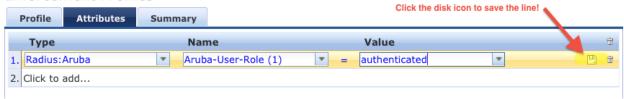

**Tech Tip**: Get used to clicking that disk icon. Whenever you edit a line like this, click the disk icon to save the line, or else your change may not get saved.

Click Next.

Click Save.

Navigate to **Configuration->Enforcement->Policies**. Click on the "Sample Allow Access Policy" to edit.

Figure 75 Enforcement Policies rule configuration

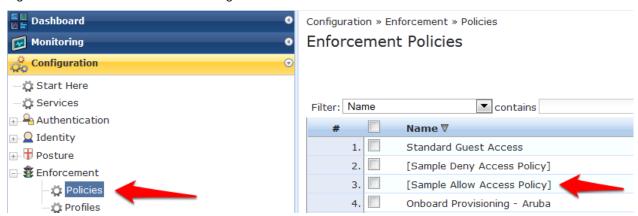

Click on the Rules tab. Click on the only Condition in the list to highlight it, and click Edit Rule.

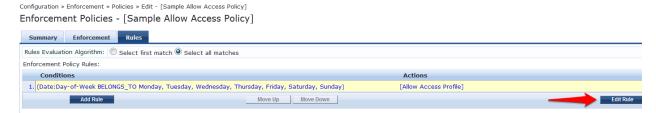

Select the **Aruba Authenticated Profile** from the **-- Select to Add --** drop down menu to the list of Enforcement Profiles that will be executed when a user successfully authenticates:

Figure 76 Enforcement Authenticated Profile Rules Editor

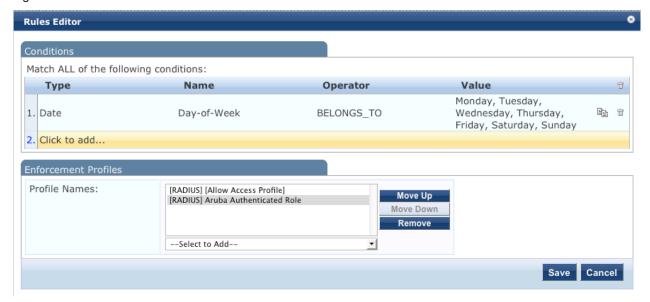

Click Save in the Rules Editor window.

Click Save in the lower right corner of the page.

### Step 9: Test the 802.1x SSID

Connect to the 802.1x SSID, and login with the local user account (NOT the guest account) created in the ClearPass Policy Manager setup.

Navigate to Monitoring->Live Monitoring->Access Tracker.

Figure 77 Live Monitoring Access Tracker menu

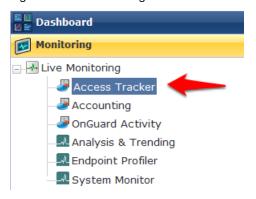

A RADIUS, ACCEPT for the WLAN Enterprise Service server should be visible.

Figure 78 802.1x SSID RADIUS, ACCEPT WLAN Enterprise Service

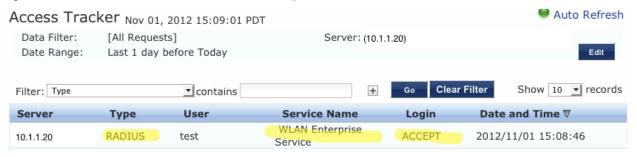

### **Step 10: Testing the Guest SSID**

At this point, both the 802.1x SSID and the Guest SSID can be tested. Start by testing the Guest SSID.

In ClearPass Policy Manager navigate to Monitoring->Live Monitoring->Access Tracker.

When your device first connects to the Guest SSID you will notice a MAC Auth REJECT. This is for the MAC Caching on the Guest SSID.

Figure 79 MAC Auth REJECT for the MAC Caching on the Guest SSID

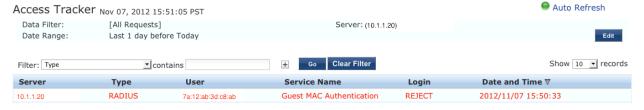

Open up a web browser on your device that just connected. It should redirect you to the Guest Login page. Select **Click Here** after **Need an account?** 

### Figure 80 ClearPass Guest Login

### Network Login

Please login to the network using your ClearPass username and password.

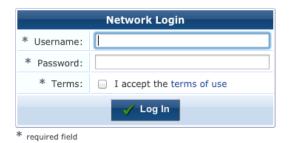

Need an account? Click Here

You will be then be presented with the Guest Account Creation page.

### Figure 81 ClearPass Guest Registration

### **Guest Registration**

Please complete the form below to gain access to the network.

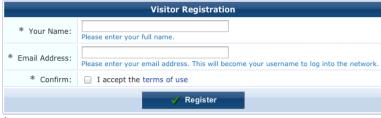

\* required field

Enter the information (Email Address will become the guest username), check the box to accept the terms of use, and click Register.

You will then be presented with the Guest Registration Receipt that shows the guest username and password.

Figure 82 ClearPass Guest Registration Receipt

### Guest Registration Receipt

The details for your guest account are shown below.

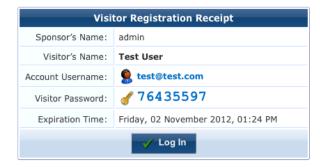

Clicking **Log In** button will automatically submit these credentials to the wireless controller's internal captive portal, which will create a RADIUS request with the Authentication Method PAP. This request will hit the Guest SSID Login Service that was created in ClearPass Policy Manager in the previous step.

After logging in on the test device, return to Access Tracker in ClearPass Policy Manager.

Notice the RADIUS ACCEPT entry for test@test.com:

Figure 83 RADIUS, ACCEPT configuration for a newly created 802.1x SSID Guest account

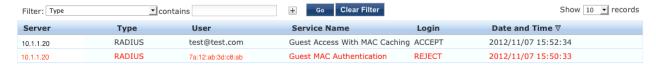

**STOP!** Wait 3 minutes before proceeding to the next step. For MAC Caching, the service queries the Insight Database. Information is pushed to the Insight Database every 3 minutes.

# 4. Testing the MAC Caching

The next steps test the MAC Caching.

1. SSH to your controller and run:

show user-table | include < test@test.com>

command where <<u>test@test.com</u>> is the 802.1x SSID guest user created, in order to find the MAC address of the test device.

2. Disable the wireless on the test device and run:

aaa user delete mac <00:aa:22:bb:44:cc>

command where <00:aa:22:bb:44:cc> is the MAC address returned from the show user-table command

3. Re-enable the wireless on the test device. Now in Access Tracker you will see a successful MAC authentication.

Figure 84 Successful MAC authentication

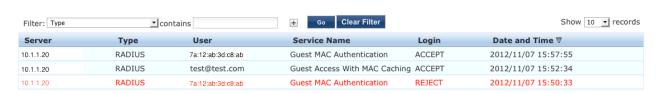

### 5. Advanced Features

# Controller Management Login Authentication with ClearPass Policy Manager

In ClearPass Policy Manager, navigate to Configuration->Identity->Roles.

Click Add Roles.

Create a new role called ControllerMgmt.

Navigate to Configuration->Identity->Local Users.

Click Add User.

Enter the information from Figure 86 Adding a Controller Management Local User, using whatever you want for the password (this will be the login and password for managing the controller).

Figure 85 Adding a Controller Management Local User

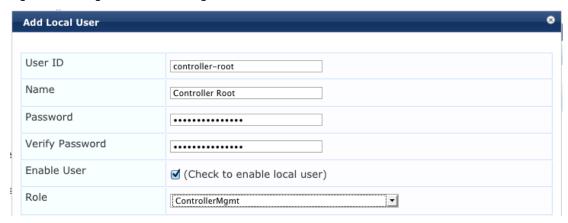

Click Add to save this user account.

### **RADIUS Enforcement (Generic) configuration**

Navigate to Configuration->Start Here.

Scroll down the right main column and click on RADIUS Enforcement (Generic).

Figure 86 RADIUS Enforcement (Generic) template

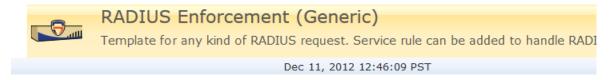

### Service

Give the service a name such as <Aruba Controller Management Login>.

Add the Service Rules from Figure 88 RADIUS Enforcement (Generic) Service Rules configuration below for each Service Rule by selecting from each of their corresponding drop down arrow menu settings.

Figure 87 RADIUS Enforcement (Generic) Service Rules configuration

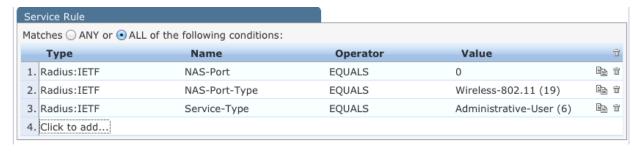

**Remember** to click the disk the line configuration.

at the end of each Service Rule in order to  $\underline{\text{save}}$ 

Click Next.

### Authentication

For Authentication Methods, Click the Select to Add drop down arrow and choose [MACHAP].

For **Authentication Sources**, Click the **Select to Add** drop down arrow and choose **[Local User Repository] [Local SQL DB]**.

Figure 88 RADIUS Enforcement (Generic) Authentication configuration

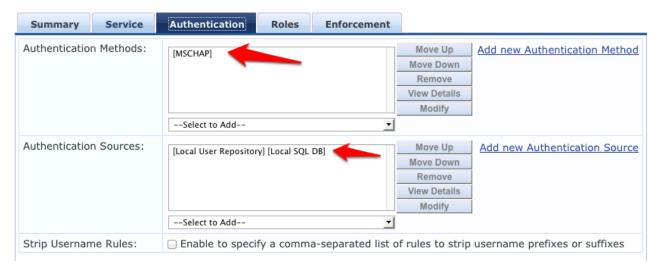

Click Next.

### Roles

**Tech Tip:** You could use a **Role Mapping Policy**, but it is not required. It would be required if the Authentication source was Active Directory, in which case you would create a Role Mapping rule that would look for the following configuration:

Authorization: SomeADServer:MemberOf:Contains:IT-Admins;

Role Name: ControllerMgmt

Click Next.

### **Enforcement**

### On the Enforcement tab, Click Add new Enforcement Policy.

Give the new Enforcement Policy a name like < Controller Login Enforcement>.

Figure 89 RADIUS Enforcement (Generic) Enforcement configuration

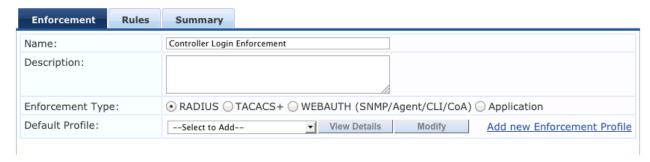

Click **Add new Enforcement Profile**. Use the **Aruba RADIUS Enforcement** template. Enter a name for the Enforcement Profile such as <Aruba MGMT Root User>.

Figure 90 RADIUS Enforcement (Generic) Enforcement Profile Template and Name

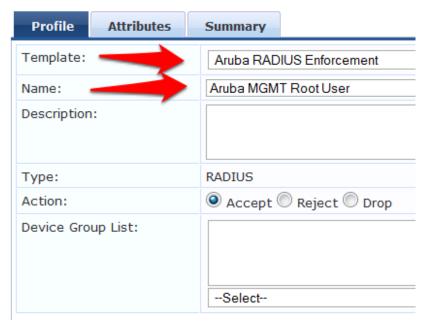

### Click Next.

Add each Attribute from Figure 92 RADIUS Enforcement (Generic) Enforcement Attribute configuration below by selecting from each of their corresponding drop down arrow menu settings except for **Value**. Enter **root** in the **Value** field column.

Note: Aruba-User-Role is changed to Aruba-Admin-Role

Figure 91 RADIUS Enforcement (Generic) Enforcement Attribute configuration

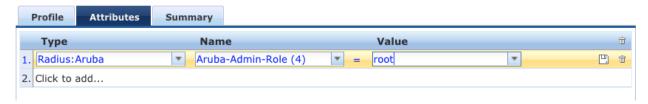

**Remember** to click the disk line configuration.

at the end of each Attribute in order to save the

### Click Next.

Figure 92 RADIUS Enforcement (Generic) Enforcement configuration Summary

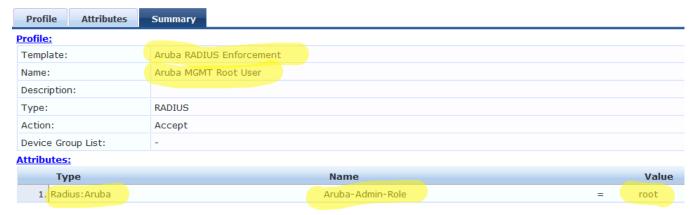

Click **Save**. This will return you to the Enforcement Policy creation.

Change the **Default Profile** to **Deny Access Profile**.

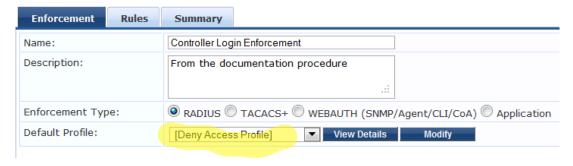

#### Click Next.

On the Rules tab, click Add Rule.

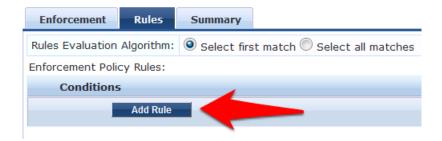

Enter the values from Figure 94 RADIUS Enforcement (Generic) Rule Conditions and Enforcement Profiles below for each Rules Editor Condition column by selecting their corresponding drop down arrow menu settings.

Figure 93 RADIUS Enforcement (Generic) Rule Conditions and Enforcement Profiles

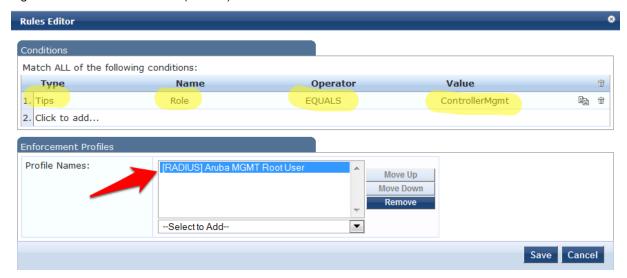

Click Save.

Click Next.

Figure 94 RADIUS Enforcement (Generic) Enforcement Rules Profile Summary

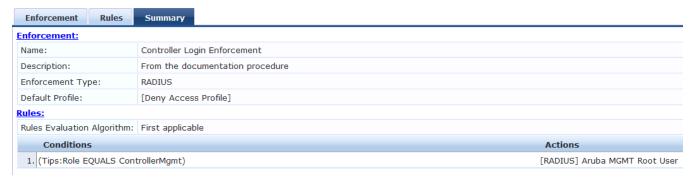

Click Save to log the Enforcement Policy.

The newly created Enforcement Policy should automatically be selected for the Service in the Service creation flow.

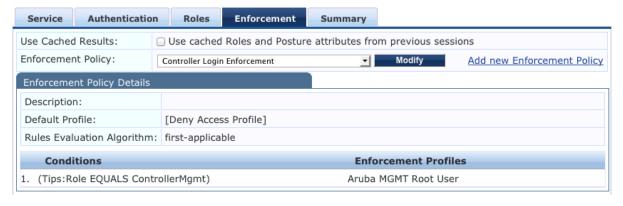

Click Next.

Figure 95 RADIUS Enforcement (Generic) Enforcement Policy Service Creation Flow

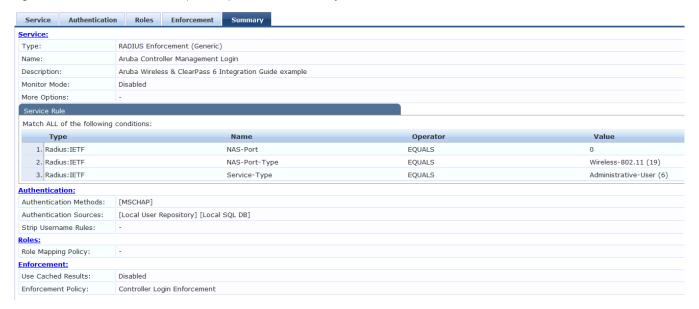

#### Click Save.

Note: Reorder the service so that it is above the Guest Access With MAC Caching service.

### Reorder Services

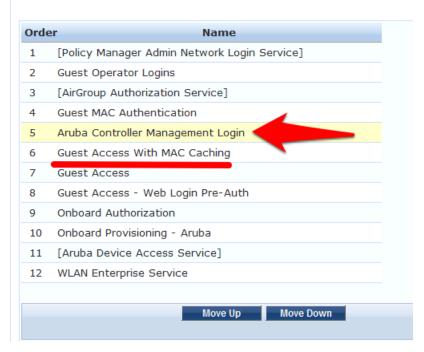

Click Save.

### Management Authentication Servers

Login to the Aruba Controller Interface

Navigate to Configuration->Management->Administration.

- 1. Change **Default Role** to **no-access**.
- 2. Check the checkbox for Enable.

- 3. Check the checkbox for MSCHAPv2.
- 4. Change the **Server Group** to the ClearPass Policy Manager server group created earlier in this document.

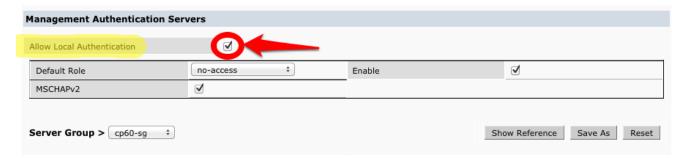

Important! Leave the Allow Local Authentication box <u>checked</u>. If this box is unchecked and there is a problem with the Management Authentication configuration, you <u>will not</u> be able to login to the controller if **Allow Local Authentication** is unchecked.

Click Apply to save these settings.

Logout of the controller and test login with the controller-root test user created earlier.

In Access Tracker you should see the **Type** = **RADIUS** and **Login** = **ACCEPT** for the controller-root test user:

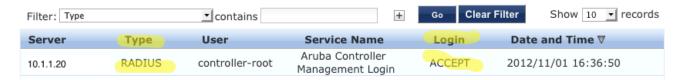

# 6. Troubleshooting

### Problem:

MAC Caching is not working.

### Solution:

Check the Endpoints Repository, navigate to **Configuration->Identity->Endpoints** for the device in question. Click on the device and verify that the device status is set to Known. If it is not, verify that the correct controller-ip vlan has been set on the wireless controller.

### Problem:

During creation of Enforcement Policy, an error appears when trying to save: Name contains special characters...

### Solution:

Creation of the Enforcement Policy has timed out. Click Cancel, then create the Enforcement Policy again.